# Основы информационных технологий

## Работа в текстовом «Microsoft Word 2010»

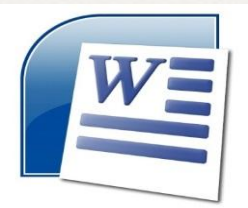

## Открытие документа в текстовом редакторе

# «Microsoft Word 2010»

⮚

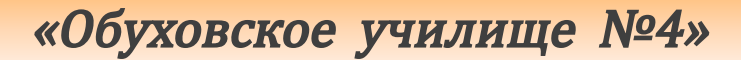

## Чтобы открыть текстовый документ «Word»

найдите файл текстового документа и дважды щёлкните по нему мышкой

 $\Box$ 

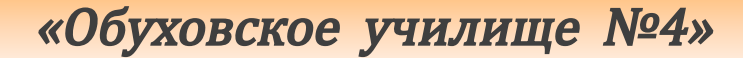

В окне «Word» необходимо щелкнуть мышкой по кнопке «Файл» и выбрать команду «Открыть»

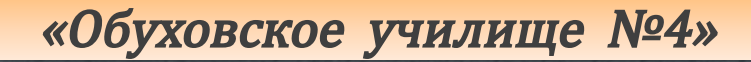

### Выбрать команду «Открыть»

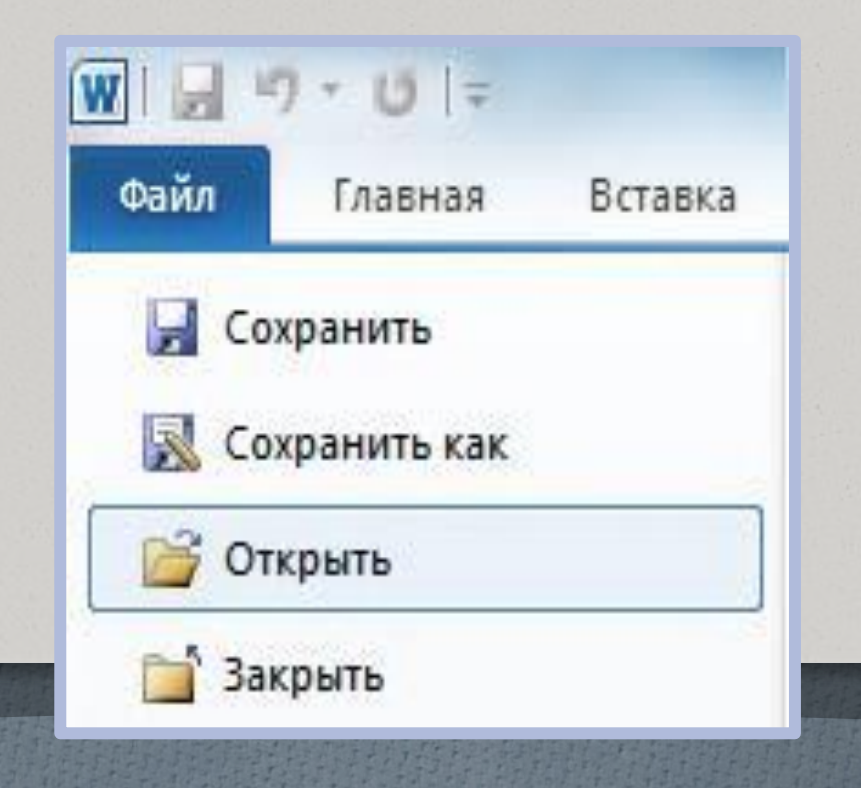

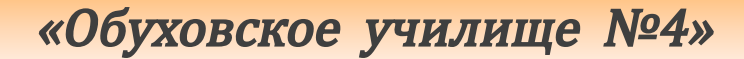

При этом появится диалоговое окно «Открытие документа»

в котором необходимо указать, какой именно документ вы хотите открыть

## Создание нового документа

# «Microsoft Word 2010»

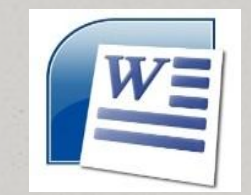

Создание нового документа «Microsoft Word 2010»

Каждый раз при запуске «Microsoft Word 2010»

открывается новый пустой документ

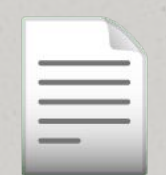

Для создания нового документа необходимо щёлкнуть мышью по кнопке «Файл» в левом верхнем углу окна «Word» и в появившемся меню выбрать команду «Создать» Создание нового документа «Microsoft Word 2010»

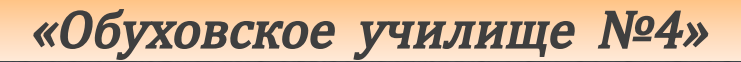

### Создание нового документа «Microsoft Word 2010»

### Выбрать команду «Создать»

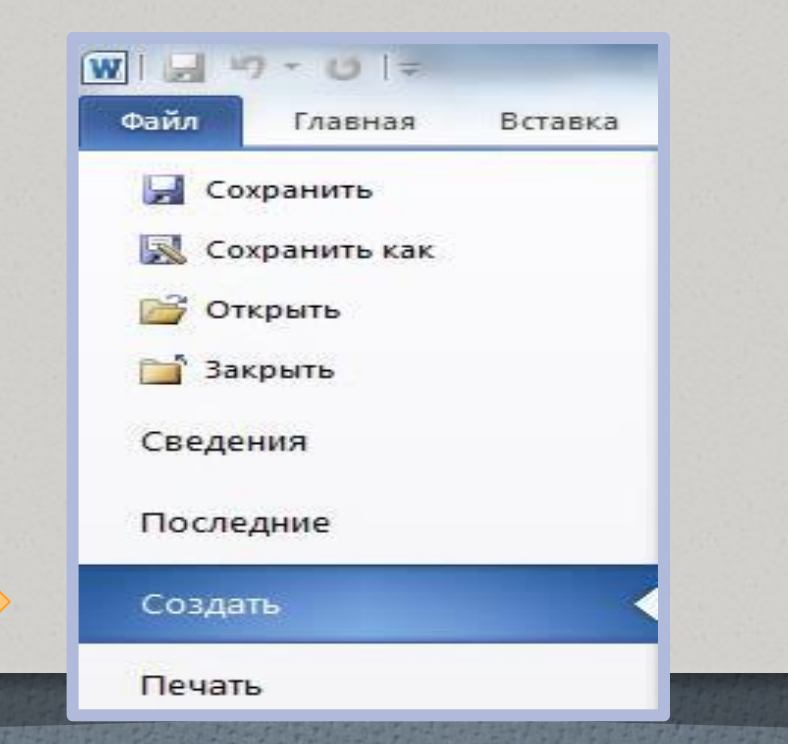

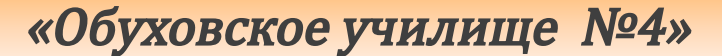

Создание нового документа «Microsoft Word 2010"

Для создания нового документа также можно нажать клавиатурную комбинацию  $\kappa$ Ctrl $\kappa$  +  $\kappa$ N $\kappa$ и таким образом обойтись без использования меню «Файл»

# Ввод и редактирование текста «Microsoft Word 2010»

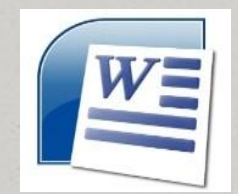

Ввод и редактирование текста «Microsoft Word 2010»

Набор текста осуществляется НАЖАТИЕМ СООТВЕТСТВУЮЩИХ КЛАВИШ на клав<u>и</u>атуре  $\Box$ 

Место, с которого будет вводиться текст, на экране отмечается «Текстовым курсором»

Ввод и редактирование текста «Microsoft Word 2010»

Переходить от одного языка к другому (от одной раскладки клавиатуры к другой) в «Word» можно двумя способами:

Ввод и редактирование текста «Microsoft Word 2010»

□ Второй способ: Щелкните левой кнопкой мыши по индикатору языковой панели на ⊡ Первый Нажать комбинацию клавиш «Alt» + «Shift» или «Ctrl» + «Shift»

панели задач

✔ RU Русский (Россия)

**EN** Английский (США)

Ввод и редактирование текста «Microsoft Word 2010»

Если вводить текст при нажатой клавише «Shift», то буквы будут вводиться заглавными. Если требуется вводить весь текст прописными ( заглавными) буквами, то рекомендуется воспользоваться клавишей «Caps Lock »

Ввод и редактирование текста «Microsoft Word 2010»

Вернуться в обычный режим (режим ввода строчными буквами) МОЖНО, ПОВТОРНО НАЖАВ НА КЛАВИШУ «Caps Lock»

Ввод и редактирование текста «Microsoft Word 2010»

При наборе текста принудительный переход на следующую строку осуществляется нажатием на клавишу «Enter»

При этом ввод текста будет продолжен с новой строки, и таким образом будет создан новый абзац

Ввод и редактирование текста «Microsoft Word 2010»

При вводе неправильной буквы или слова, нажатие на клавишу «Back Space» приводит к стиранию символа, стоящего слева от текстового курсора Удаление буквы, стоящей справа от текстового курсора, осуществляется нажатием на клавишу «Delete» (или «Del»)

Ввод и редактирование текста «Microsoft Word 2010»

Если вы расположите текстовый курсор внутри текста и начнете ввод букв, то новые буквы будут раздвигать ИМЕЮЩИЙСЯ ТЕКСТ Если же перед этим нажать на клавишу «Insert » (или «Ins»), то вводимые буквы будут замещать уже имеющийся текст, отображаясь вместо него

Ввод и редактирование текста «Microsoft Word 2010»

Чтобы вернуться в обычный режим раздвигания, следует повторно нажать на клавишу «Insert »

Ввод и редактирование текста «Microsoft Word 2010»

Для отмены последнего действия нужно щёлкнуть мышкой по кнопке, расположенной на панели быстрого доступа. После отмены последнего действия можно отменить предпоследнее действие и т.д. Также действия можно отменять группами. Для этого рядом со значком щёлкните мышкой по стрелочке

### Ввод и редактирование текста «Microsoft Word 2010»

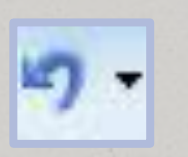

### Перед вами откроется список последних произведенных действий

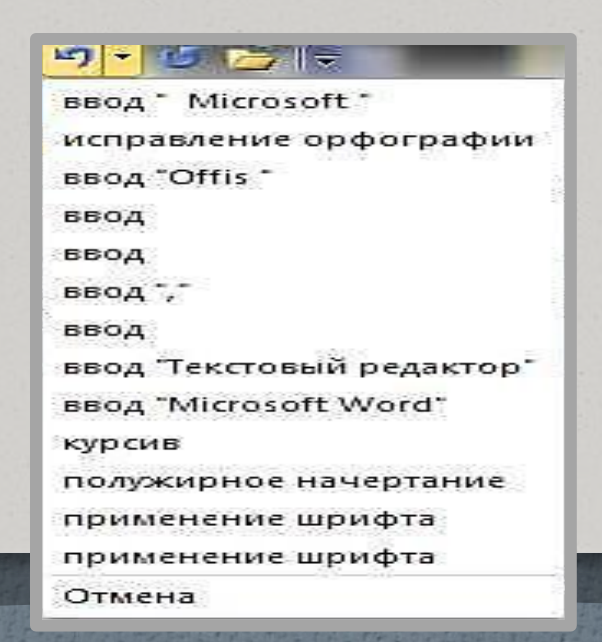

Ввод и редактирование текста «Microsoft Word 2010»

Если произошла ошибочная отменена последнего действия, то для возврата документа в исходное состояние (до отмены) следует щелкнуть мышью по кнопке

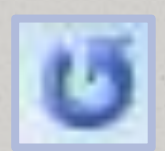

на панели быстрого доступа

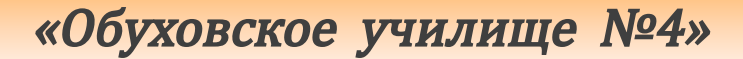

# Сохранение текстового документа «Microsoft Word 2010»

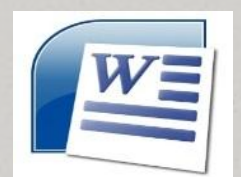

Для сохранения документа следует ВЫПОЛНИТЬ ОДНО ИЗ СЛЕДУЮЩИХ ǾǿȃȋȌǼȂȃ*:* □Вариант Первый:

Щелкнуть мышкой по кнопке Нинг панели быстрого доступа

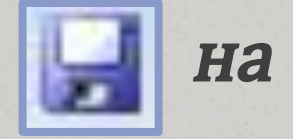

**□Вариант второй:** 

Нажать сочетание клавиш «Ctrl» + «S»

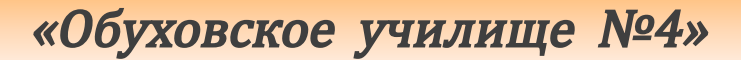

## Закрытие документа

## «Microsoft Word 2010»

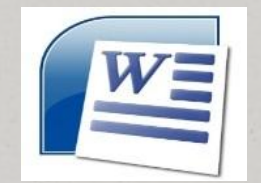

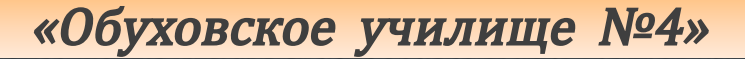

Для завершения работы с документом и его закрытия можно щёлкнуть по кнопке с крестиком в его

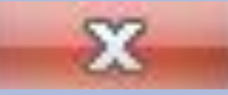

верхнем

правом

или щёлкнуть мышкой по кнопке «Файл», а затем выбрать команду «Закрыть»

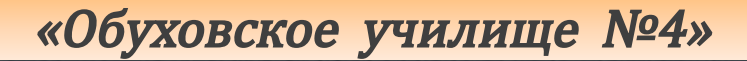

При этом если в документе были произведены какие-либо изменения и не сохранены, то вам перед закрытием будет предложено сохранить документ

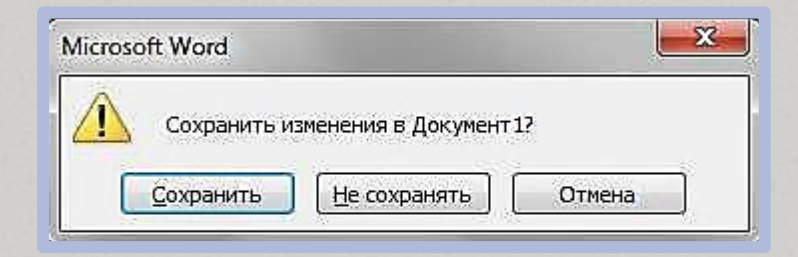

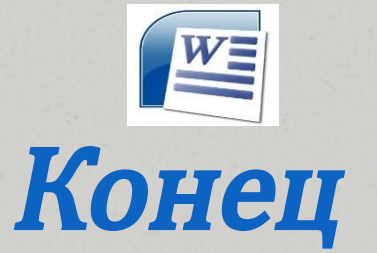

## Спасибо за внимание

разработчик:

Санкт – Петербургское государственное казённое профессиональное учреждение «Обуховское училище №4»

© Все права защищены 2013 г.